#### Live View menu

In the Live View menu you can monitor the VIO-Cameras. The following operations are available in the Live View menu:

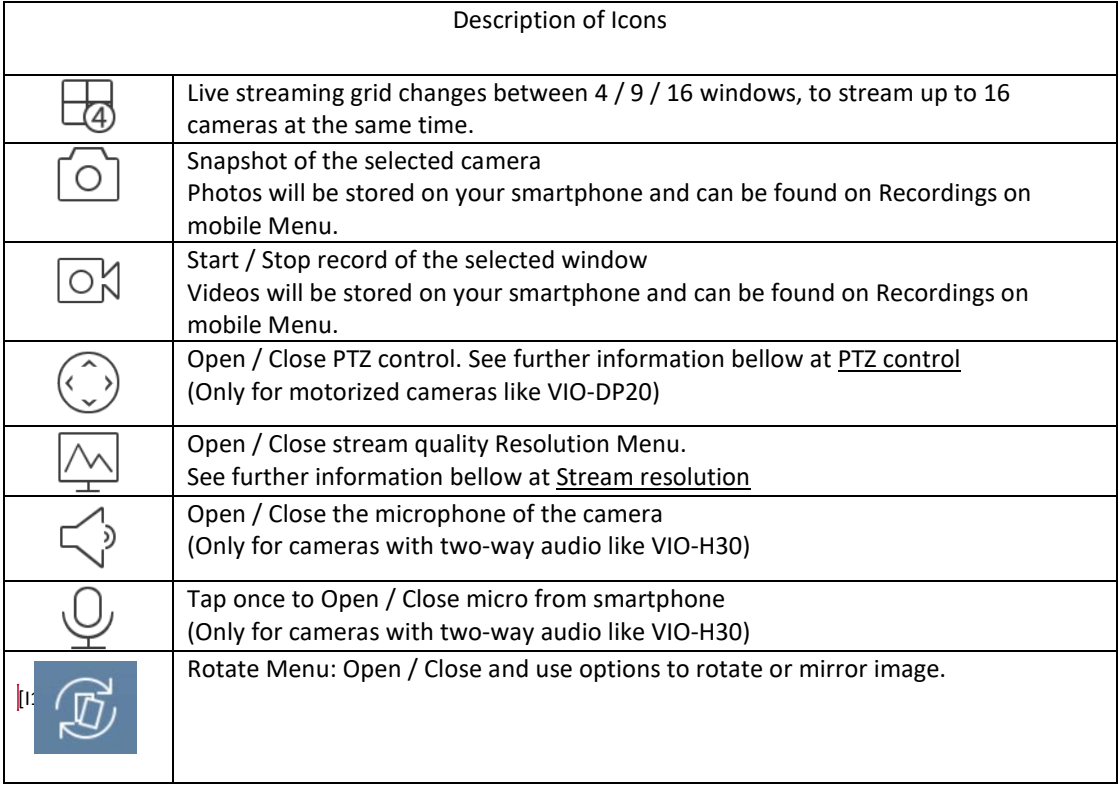

# Start Live View:

Step 1: Press  $\bigoplus$  on one of the blue fields to open a list with all the cameras registered on the app. Step 2: Choose the camera you would like to start streaming from. Select the channel of the camera.

Whenever you open the Live View again the app will automatically load the cameras that were being used last time.

#### Stop Live View:

Press a camera for more than 2 seconds and drag it to the trash bin on the top.

## Full Screen Mode:

Rotate the phone to enter full-screen mode which offers a broader view. The button icon bar will disappear, to re-enable the icon bar, just touch the screen again.

# PTZ control: (Only for motorized cameras like VIO-DP20)

Press the button to enable the PTZ operation of the camera. Slide finger across the screen to move the camera up/down and left/right Use the  $\bigoplus$  button to zoom in / out with the optical zoom (up to 4x)

# Stream resolution:

Select a camera and press  $\boxed{\triangle}$  button to display the stream resolution mode configuration. You can choose resolution according to your network environment.

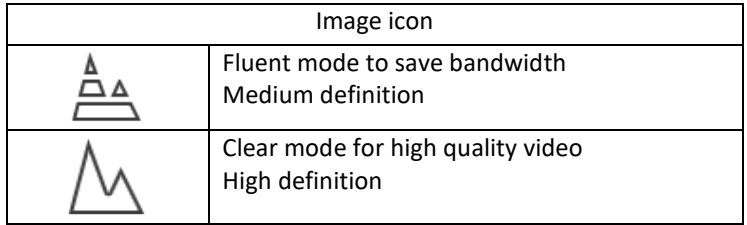

To edit the default values of the selected stream mode press on the  $\overrightarrow{p}$  button.

You will be able to change the resolution / frame per second / bit rate. Please keep in mind that maximum resolution would depend on your camera specifications. The higher the number in the field resolution, the better video quality will be. E.g. 1920x1080 = Full HD

#### Playback Events

# Start Playback Events

With the Playback Events menu you will be able to search for videos or snapshots recorded on the local storage of the camera (SD-card).

For videos press on the  $\Box$  button, for snapshots please press the  $\Box$  button in the upper part of the screen.

Step 1: Press on  $\bigoplus$  in one of the blue fields to open the Playback Events menu

Step 2: Select the starting/finishing day and time (cannot exceed 72 hours)

Step 3: Choose the record type. (All by default) \*

Step 4: Choose the camera you want to open. Select the channel of the camera (IPC by default).

Use the timeline menu at the bottom of the screen to move forward or backwards.

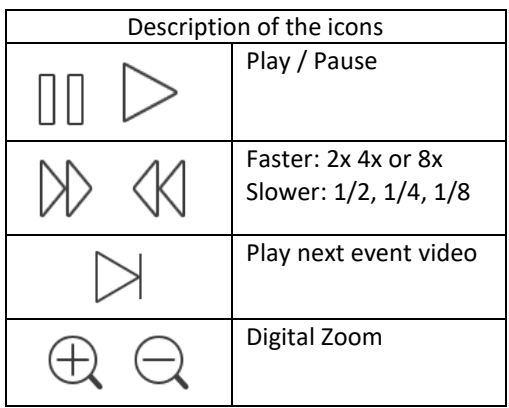

Features as snapshot or record video are the same as in Live View.

## \*Record Type

All: All the record types (blue).

Normal record: Automatic schedule record (green).

Alarm record: Record triggered by a PIR camera (red).

Motion detect record: Record triggered by digital motion detection (orange).

## Device Manager

The device manager menu allows you to add new cameras and manage any existing ones.

### How to add a new camera:

To add a new camera please refer to the Quick Start Guide that is inside the camera box. To add an already configured camera to the App (E.g. adding a camera to a new or different smartphone as the one used to configure the camera for the first time). Go to "Device Manager"  $\rightarrow$  Press "Add camera"  $\rightarrow$  select one of the 2 options bellow:

- Network Search: For this step your phone needs to be connected to the same Wi-Fi network as your cameras.
	- o Press "Network Search", the App will scan and display all VIO cameras on your network.
	- o Press on the camera that you want to add to your phone press "Add Device" on the button.
	- o Write the desired camera name (E.g. "Cam front door") in the empty "Name:" field.
	- o Input the camera password on the password field.
	- o Press "Start Live View" on the bottom.
- Device Card:
	- o A device card is a QR-Code code where you can group up to 10 cameras that are already configured on your app into a single QR-Code. The device card QR-Code will contain the camera serial number, user and password.
	- o To create a QR-Code refer to "Create device card" below.
	- o Once you have a device card QR-Code press "Device Card" and scan the Device Card QR-Code.

### Create Device Card

A device card can be used to group up to 10 cameras that are already configured on your app into a single QR-Code. The device card QR-Code will contain the camera serial number, user and password. To create a device card go to "Device manager" and press "Create device card". Select all the cameras you want to include on the QR-Code and press "Create device card". The app will generate a Device card QR-Code, save this QR code by making a screenshot.

## Manage existing cameras:

Select the camera that you want to manage to open a menu with the following options:

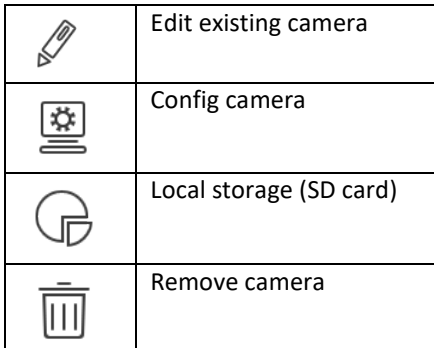

# Edit existing camera:

You can rename the camera on your smartphone. This won't change the name of the camera on other smartphones.

In this menu you can change the login info. Do not change the username and the password here, unless you have modified them on the "Config camera" menu in the APP or Web-interface.

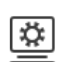

# Config device:

A dropdown menu will display the most important features of the camera.

IMPORTANT: Inside of each menu remember to press the  $\Box$  button on the top right to save any change done before going backwards on each menu.

## How to activate motion detect:

IMPORTANT NOTICE: To receive any push notifications, please refer to "Alarm Manager" after enabling motion detection.

To configure motion detection, go to Video Detect  $\rightarrow$  Motion detect and turn on the motion detect to enable it.

Afterwards press the "advanced config" button to access the advanced config menu.

- o Period: Select a schedule to turn motion detection ON/OFF automatically
- o Sensitivity: Adjust the motion sensitivity according to your environment to avoid getting to many alarms, especially for outdoor cameras. Please keep in mind that setting to high sensitivity could trigger false alarms and at the same time low sensitivity could ignore alarms on low light environment.
- o Record: Turn ON to record a video when motion detection is triggered.
- o Snapshots: Turn ON to take several photos when motion detection is triggered.
- o Region setting: Customize the motion detection for a certain area or areas.
	- Press  $\sim$  and slide your finger through the screen to create a motion detection area.
	- Press and slide your finger through the screen to delete a motion detection area. Non-motion detection area will be darker.
- o Anti-Dither: Set the minimum time between notifications. To avoid several notifications in a short period of time after motion detection is triggered.
- Picture quality and resolution:

Go to Camera settings  $\rightarrow$  Video stream to modify the current stream configuration. You can change the resolution / frame per second / bit rate for the two existing stream modes: Main (High quality) and Extra (Smooth stream).

• Schedule:

Under this menu you can create schedules to start and stop recording video according to your needs. Click on the pencil on the top right to open the Schedule menu.

- o Normal: On such time frame records all the time (green)
- o Alarm: Starts recording when the PIR sensor is triggered (red) (only cameras with PIR)
- o Motion: On such time frame record videos if motion detection is enabled and detects movement (orange).

• Modify password:

Use this menu to change the default password of the camera. The default password its "admin". We strongly recommend to do this to avoid any attack from hackers. (Password must contain at least 8 characters, including at least 2 of the following: Capital letters, small letters, number and special characters. Please do not use any of the following characters: & ', ".

For advanced users that would like a more complete configuration it's possible through the IP web interface (We recommend to use Internet Explorer for a better compatibility). Please refer to the advanced manual a[t www.blaupunkt.com/service](http://www.blaupunkt.com/service)

# Local Storage:

To access the local storage menu the camera needs to have an SD-card installed. Use a SD-card class 10 or higher. SD-card capacity up to 128GB.

On this menu you can see the total and free capacity of your SD-card.

Select "format SD card" to format and delete all the files on the SD-card.

By default, whenever the SD-card is full the camera will automatically overwrite the oldest files.

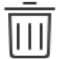

# Remove camera:

Please be aware that this will only delete the camera from the app, but will still be linked to your network or to other smartphones. To delete all the info on a camera please perform a factory reset, refer to the Quick Start Guide for more information.

# Recordings on mobile

The local file menu grants access to all the videos and snapshots taken by your camera stored and stored on your smartphone. These videos and photos are the ones recorded manually using the Live View menu.

For videos press on the  $\overline{b}$  button, for snapshots please press the  $\boxed{\triangle}$  button.

By pressing the pencil on the top right corner you can also delete, share and backup all the videos and photos. Backup media will be backed-up on the SDcard of the camera.

### Alarm Manager

Under this menu you will be able to see all the alarm events and config the push notifications on your smartphone.

Push Configuration:

Please be aware that to receive push notifications first you need to have motion detection enabled. Refer to Device manager menu  $\rightarrow$  Config device  $\rightarrow$  motion detection for more information.

By default, all push notifications are disabled.

To open the push notification communication you need to:

Step 1. Go to Alarm manager  $\rightarrow$  press Push Config

Step 2. Select the desired camera and press on the button to turn it ON

Step 3. Choose what type of push notification you want to receive: Live View, video or image. For video and photos, the camera needs to have an SD card installed.

Step 4. Choose the push notification trigger: Motion detection, Cam masking or HDD Alarm (SD card notifications).

Step 5. Please remember to press the **button** to save any changes done. Step 6. Check that on the Push config menu at the right of the camera is not displayed "close"

If you want to deactivate push configuration:

Step 1. Press "Push config"

Step 2. Select the desired camera and press on the button to turn it OFF

Step 3. Check that on the Push config menu at the right of the camera is displayed "close"

Note: To receive push notifications the app Cam4Home needs to be running on the smartphone (in the background). If you don't receive push notifications please check on your smartphone your security configuration, it could be blocking push notifications from Cam4Home.

Event list

You will be able to see all the events chronologically with the time of the event and the camera that launched such event. Whenever you open the event, the camera will display the video of the event, photo of the event or Live View depending what you chose when configuring push notifications. You can switch between the 3 menus using the icons from the top.